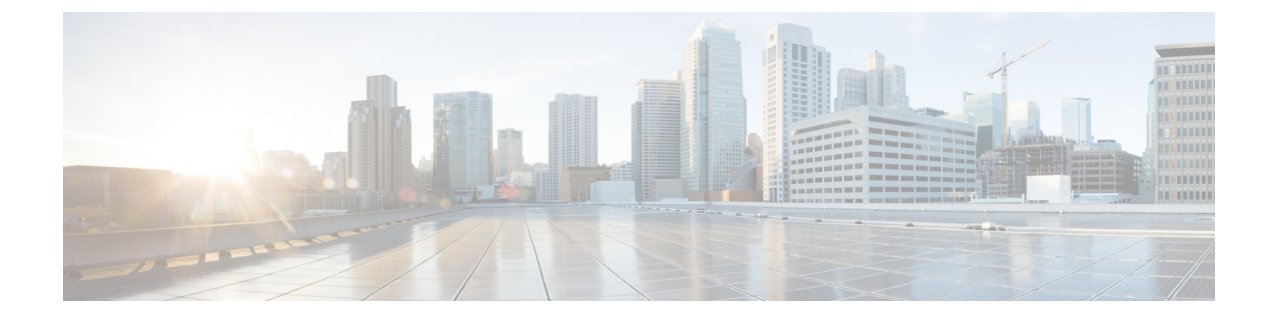

# **Extension Mobility Cross Cluster** テンプレー ト

この章では、Extension Mobility Cross Cluster (EMCC)に対して Cisco Unified Communications Manager Administrationによって個々の更新を実行するのではなく、Cisco UnifiedCommunications Manager 一括管理(BAT)を使用して一括で挿入、更新、または削除する方法について説明し ます。

- EMCC テンプレート (1 ページ)
- EMCC テンプレート関連のトピック (5 ページ)

## **EMCC** テンプレート

BAT EMCC テンプレートを使用して、共通の EMCC 属性を定義して新しい EMCC のグループ を追加します。テンプレートを作成する前に、EMCC 設定が Cisco Unified Communications Manager Administration 内ですでに設定済みであることを確認します。新しい設定を BAT で作 成することはできません。

### **EMCC** テンプレートの検索

複数の EMCC テンプレートが存在することがあるため、 では特定の基準に基づいて特定のテ ンプレートを検索できます。次の手順を使用して、テンプレートを検索します。

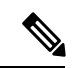

ブラウザセッションでの作業中に、検索/一覧表示の検索設定がクライアントマシン上のCookie に保存されます。別のメニュー項目に移動してからこのメニュー項目に戻った場合、またはブ ラウザを閉じてから新しいブラウザウィンドウを再度開いた場合でも、この の検索設定が、 検索条件を変更するまで維持されます。 (注)

#### 手順

ステップ **1 [**一括管理(**Bulk Administration**)**]** > **[EMCC]** > **[EMCC** テンプレート(**EMCC Template**)**]** の 順に選択します。 [EMCCテンプレートの検索/一覧表示(EMCC Template Find and List)] ウィンドウが表示され

ます。2 つのドロップダウン リスト ボックスを使用してテンプレートを検索します。

- ステップ2 最初の [EMCCテンプレートの検索 (Find EMCC Template where) ] ドロップダウン リスト ボッ クスから、次の条件のいずれかを選択します。
	- •テンプレート名 (Template Name)
	- 説明

2 番目の [EMCCテンプレートの検索(Find EMCC Templates where)] ドロップダウン リスト ボックスから、次の条件のいずれかを選択します。

- ~で始まる
- ~を含む
- 次の文字列と完全に一致する
- 次の文字列で終わる
- 空である
- ~が空ではない
- ステップ3 必要に応じて適切な検索テキストを指定し、[検索 (Find) ] をクリックします。
	- データベースに登録されているすべての EMCC テンプレートを検索するには、検 索テキストを何も入力せずに [検索 (Find) ] をクリックします。 ヒント

検出されたテンプレートのリストが表示されます。

ステップ **4** レコードのリストから、検索条件と一致するデバイス名をクリックします。 ウィンドウに、選択した EMCC テンプレートが表示されます。

#### 関連トピック

EMCC テンプレート関連のトピック (5 ページ)

### 新しい **EMCC** テンプレートの作成

BAT を使用して、EMCC テンプレートを作成します。

手順

- ステップ **1 [**一括管理(**Bulk Administration**)**]** > **[EMCC]** > **[EMCC** テンプレート(**EMCC Template**)**]** の 順に選択します。 [EMCCテンプレートの検索/一覧表示(EMCC Template Find and List)] ウィンドウが表示され ます。
- **ステップ2** [新規追加 (Add New)] をクリックします。 [EMCC テンプレートの設定(EMCC Template Configuration)] ウィンドウが表示されます。
- ステップ **3** このバッチで共通に設定する EMCC 設定を入力します。 フィールドの説明については、「表 1 : EMCC テンプレートのフィールドの説明 (4 ペー ジ)」を参照してください。
- ステップ **4** この EMCC テンプレートのすべての設定を入力したら、[保存(Save)] をクリックします。 これにより、テンプレートが作成されます。

#### 次のタスク

テンプレートを作成した後に、[挿入(Insert)]ページからデフォルトのテンプレートを設定し ます。**[**一括管理(**Bulk Administration**)**]** > **[EMCC]** > **[EMCC** の挿入**/**更新(**Insert/Update EMCC**)**]** から [挿入(Insert)] ページにアクセスできます。

関連トピック

EMCC テンプレート関連のトピック (5 ページ)

### **EMCC** テンプレートの削除

不要になった EMCC BAT テンプレートを削除できます。

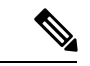

デフォルト EMCC テンプレートとして設定されているテンプレートをシステムから削除する ことはできません。[EMCCの挿入/更新(Insert/Update EMCC)] ページまたは [EMCCの削除 (DeleteEMCC)]ページから、デフォルトEMCCテンプレートを検索できます。また、[EMCC テンプレート検索リスト(EMCC Template Find List)] ページから検索することもできます。 [検索リスト(Find List)] ページでは、デフォルト テンプレートに対応するチェックボックス が表示されません。 (注)

#### 手順

- ステップ **1** 削除する EMCC テンプレートを検索します。
- ステップ **2** [EMCCテンプレートの設定(EMCC Template Configuration)] ウィンドウで、それが削除対象 のテンプレートであることを確認して、[削除 (Delete) ] をクリックします。

また、[EMCCテンプレートの検索/一覧表示(EMCC Template Find and List)] ウィ ンドウから EMCC テンプレートを削除することもできます。削除するテンプレー トの横にあるチェックボックスをオンにして、[選択項目の削除 (Delete Selected) ] をクリックします。 (注)

削除操作の確認を求めるメッセージが表示されます。

- ステップ **3** テンプレートを削除するには、[OK] をクリックします。そのテンプレート名が、[EMCCテン プレートの検索と一覧表示(Find and List EMCC Templates)] ウィンドウの EMCC テンプレー ト リストから消去されます。
	- 特定の EMCC テンプレートを使用するジョブを送信した場合、そのテンプレート を削除すると、そのジョブも削除されます。 注意

#### 関連トピック

EMCC テンプレートの検索 (1 ページ) EMCC テンプレート関連のトピック (5 ページ)

### **BAT EMCC** テンプレートのフィールドの説明

次の表では、EMCCテンプレートを追加する際に表示される可能性のある、すべてのフィール ドについて説明しています。

一部のフィールドには、Cisco Unified Communications Manager 管理ページで設定された値が表 示されます。

BAT ユーザ インターフェイスで、アスタリスクが付いているフィールド名は必須入力項目で す。アスタリスクが付いていないフィールドについては、任意指定です。

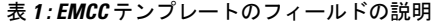

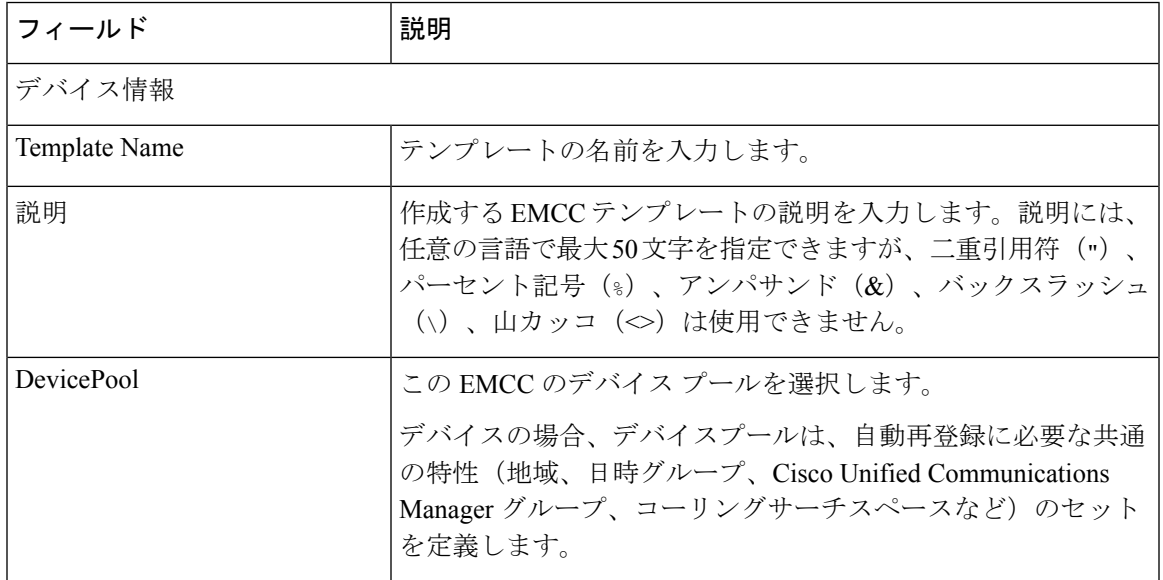

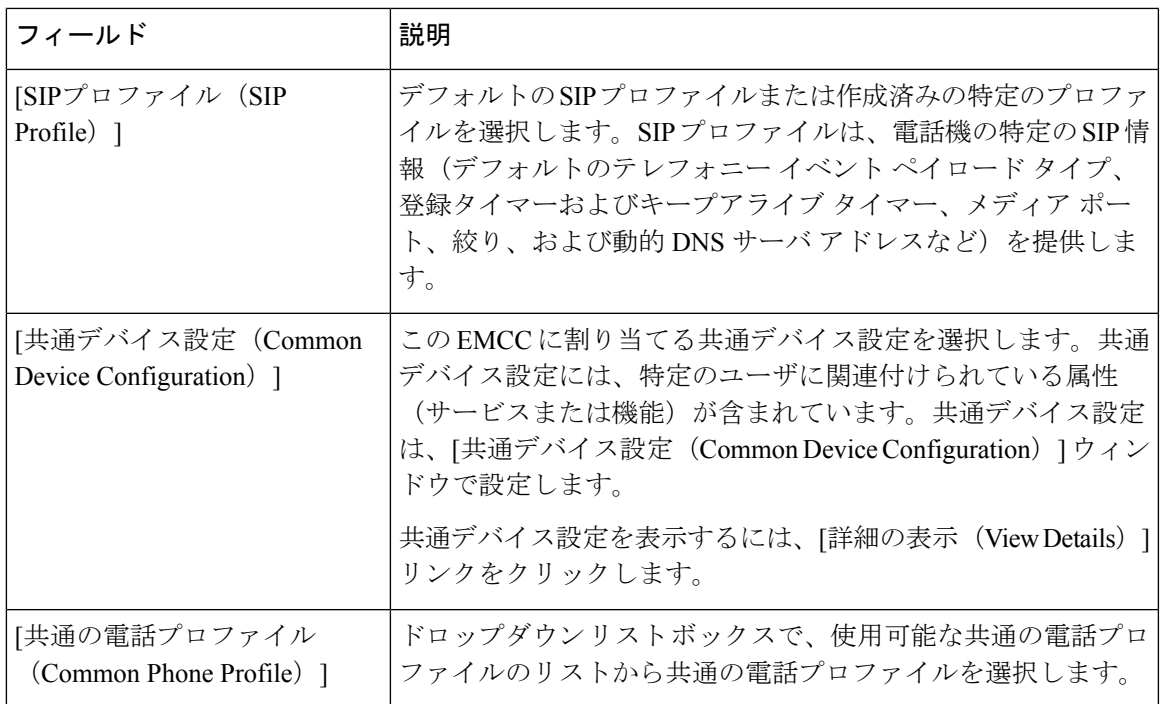

## **EMCC** テンプレート関連のトピック

- EMCC テンプレート (1 ページ)
- 新しい EMCC テンプレートの作成 (2ページ)
- EMCC テンプレートの削除 (3 ページ)
- BAT EMCC テンプレートのフィールドの説明 (4 ページ)

I

翻訳について

このドキュメントは、米国シスコ発行ドキュメントの参考和訳です。リンク情報につきましては 、日本語版掲載時点で、英語版にアップデートがあり、リンク先のページが移動/変更されている 場合がありますことをご了承ください。あくまでも参考和訳となりますので、正式な内容につい ては米国サイトのドキュメントを参照ください。